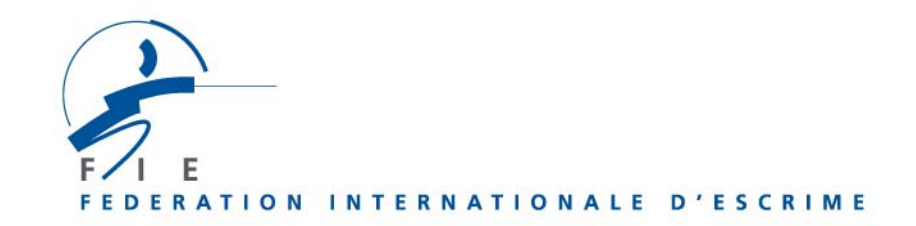

## **MODE D'EMPLOI POUR LES INSCRIPTIONS AUX COMPETITIONS SUR www.fie.ch**

# **1) Tireurs**

¾ En haut de la page, cliquer sur « **login** » et entrer votre **« nom d'utilisateur »**, votre **« mot de passe »**, cliquer sur **« OK »**.

\_\_\_\_\_\_\_\_\_\_\_\_\_\_\_\_\_\_\_\_\_\_\_\_\_\_\_\_\_\_\_\_\_\_\_\_\_\_\_\_\_\_\_\_\_\_\_\_\_\_\_\_\_\_\_\_\_\_\_\_\_\_\_\_\_\_\_\_\_\_\_\_\_\_

### **Préambule**

- ¾ Une date limite pour l'inscription des tireurs et équipes est indiquée pour chaque compétition concernée : « inscription **avant le** jj.mm.aaaa ». **Les inscriptions doivent donc être effectuées au plus tard la veille de la date indiquée, avant minuit (heure de Lausanne).**
- $\triangleright$  Seuls les tireurs avant une licence valable pour la saison en cours apparaissent sur l'écran et pourront être inscrits aux compétitions.
- ¾ Si un des tireurs que vous souhaitez inscrire n'a pas de licence, vous devez commander d'abord la licence pour la saison en cours selon la procédure normale. Une fois la licence commandée, vous pouvez retourner à la rubrique **« compétitions »**, **« inscriptions »** et reprendre la procédure d'inscription. Cette procédure est la même pour les compétitions individuelles et par équipes.

### **Procédure**

- 1) En haut de la page, allez dans le menu déroulant **« compétitions ».** Cliquez sur **« inscriptions »**. La liste des compétitions auxquelles vous pouvez inscrire vos tireurs s'affiche. Cliquez sur la compétition souhaitée.
- 2) La page de la compétition s'ouvre et les tireurs licenciés de votre fédération s'affichent.
- 3) Cliquez sur les cases des tireurs que vous voulez engager, puis validez en cliquant sur **« inscrire ».** Une fenêtre de confirmation s'affiche, indiquant combien de tireurs sont inscrits correctement. Vous pouvez visualiser la liste de vos tireurs inscrits en cliquant sur **« tireurs inscrits ».** Si vous désirez modifier vos inscriptions, cliquez sur la case du tireur concerné, puis sur **« retirer »**. Vérifiez à nouveau la liste des tireurs si nécessaire. Votre inscription a été effectuée.
- 4) **Imprimez** la liste des tireurs inscrits en cliquant sur « **tireurs inscrits** », puis tapez « Ctrl » + «  $p$  » sur votre clavier.

\_\_\_\_\_\_\_\_\_\_\_\_\_\_\_\_\_\_\_\_\_\_\_\_\_\_\_\_\_\_\_\_\_\_\_\_\_\_\_\_\_\_\_\_\_\_\_\_\_\_\_\_\_\_\_\_\_\_\_\_\_\_\_\_\_\_\_\_\_\_\_\_\_\_

### **Préambule**

- ¾ L'inscription nominative des officiels ne concerne que les **championnats du monde**.
- ¾ La **date limite** pour l'inscription des officiels est la même que celle pour les athlètes.
- ¾ Le nombre total des officiels autorisés pour chaque fédération est égal à **50%** du nombre total des athlètes inscrits aux **épreuves individuelles** des Championnats du monde. 1 athlète inscrit à plusieurs compétitions compte pour 1 athlète et non pas pour plusieurs.
- ¾ Suivant le point ci-dessus vous devez d'abord inscrire des tireurs pour pouvoir inscrire des officiels.
- ¾ Si vous souhaitez retirer des athlètes inscrits, vous devrez au préalable retirer le nombre d'officiels requis.
- ¾ Les inscriptions nominatives des officiels permettront aussi d'établir les accréditations.

#### **Procédure**

- 1) Après avoir sélectionné la compétition pour laquelle vous souhaitez effectuer des inscriptions, la fenêtre qui s'ouvre vous propose, en haut à droite, un onglet **« tireurs »** et un onglet **« officiels ».** Cliquez sur l'onglet **« officiels ».**
- 2) Une fenêtre s'affiche, indiquant combien d'officiels vous pouvez encore inscrire au total.
- 3) Pour chacun des officiels, vous devrez entrer un nom, prénom et une fonction (à partir du menu déroulant **« rôle »**), puis cliquer sur **« inscrire ».**
- 4) Vous pouvez visualiser la liste des officiels inscrits en cliquant sur **« liste ».**
- 5) Si vous désirez modifier vos inscriptions, cliquez sur **« retirer »** à droite de chaque personne que vous souhaitez supprimer. Vérifiez à nouveau la liste si nécessaire.
- 6) **Imprimez** la liste des officiels inscrits en cliquant sur « **liste** ».